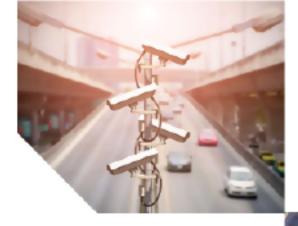

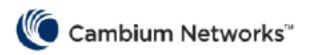

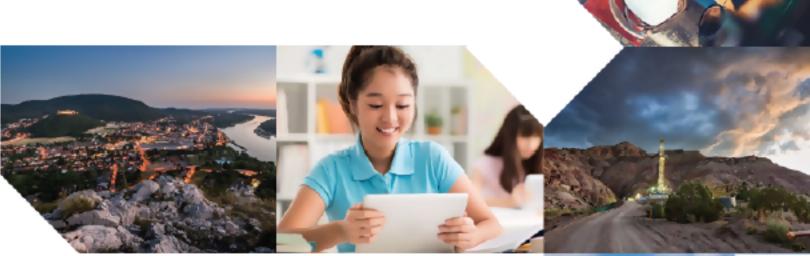

# QUICK START GUIDE

# NSE 3000

Release 1.1

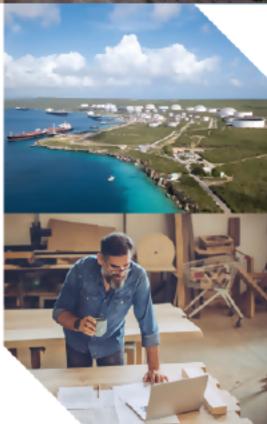

### **Reservation of Rights**

Cambium reserves the right to make changes to any products described herein to improve reliability, function, or design, and reserves the right to revise this document and to make changes from time to time in content hereof with no obligation to notify any person of revisions or changes. Cambium recommends reviewing the Cambium Networks website for the latest changes and updates to products. Cambium does not assume any liability arising out of the application or use of any product, software, or circuit described herein; neither does it convey license under its patent rights or the rights of others. It is possible that this publication may contain references to, or information about Cambium products (machines and programs), programming, or services that are not announced in your country. Such references or information must not be construed to mean that Cambium intends to announce such Cambium products, programming, or services in your country.

### Copyrights

This document, Cambium products, and 3<sup>rd</sup> Party software products described in this document may include or describe copyrighted Cambium and other 3<sup>rd</sup> Party supplied computer programs stored in semiconductor memories or other media. Laws in the United States and other countries preserve for Cambium, its licensors, and other 3<sup>rd</sup> Party supplied software certain exclusive rights for copyrighted material, including the exclusive right to copy, reproduce in any form, distribute and make derivative works of the copyrighted material. Accordingly, any copyrighted material of Cambium, its licensors, or the 3<sup>rd</sup> Party software supplied material contained in the Cambium products described in this document may not be copied, reproduced, reverse engineered, distributed, merged or modified in any manner without the express written permission of Cambium. Furthermore, the purchase of Cambium products shall not be deemed to grant either directly or by implication, estoppel, or otherwise, any license under the copyrights, patents or patent applications of Cambium or other 3<sup>rd</sup> Party supplied software, except for the normal non-exclusive, royalty free license to use that arises by operation of law in the sale of a product.

### Restrictions

Software and documentation are copyrighted materials. Making unauthorized copies is prohibited by law. No part of the software or documentation may be reproduced, transmitted, transcribed, stored in a retrieval system, or translated into any language or computer language, in any form or by any means, without prior written permission of Cambium.

### License Agreements

The software described in this document is the property of Cambium and its licensors. It is furnished by express license agreement only and may be used only in accordance with the terms of such an agreement.

### **High Risk Materials**

Cambium and its supplier(s) specifically disclaim any express or implied warranty of fitness for any highrisk activities or uses of its products including, but not limited to, the operation of nuclear facilities, aircraft navigation or aircraft communication systems, air traffic control, life support, or weapons systems ("High Risk Use").

This product is not restricted in the EU. Any High Risk is unauthorized, is made at your own risk and you shall be responsible for any and all losses, damage or claims arising out of any High-Risk Use.

© 2024 Cambium Networks Limited. All rights reserved

# Contents

| Contents                                                    | . 3 |
|-------------------------------------------------------------|-----|
| About This Guide                                            | 5   |
| Purpose                                                     | 5   |
| Cross references                                            | . 5 |
| Feedback                                                    | . 5 |
| Warnings, cautions, and notes                               | . 5 |
| Warnings                                                    | 5   |
| Cautions                                                    | 5   |
| Notes                                                       | 6   |
| Important regulatory information                            | 6   |
| Specific expertise and training for professional installers | 7   |
| Legal and Open-Source Software statements                   | . 7 |
| Problems and warranty                                       | 7   |
| Reporting problems                                          | 7   |
| Repair and service                                          | 8   |
| Hardware warranty                                           | 8   |
| Security advice                                             | . 8 |
| Caring for the environment                                  | 8   |
| In EU countries                                             | 8   |
| In non-EU countries                                         | . 9 |
| Basic information about the products                        | 10  |
| Hardware information                                        | 10  |
| Prerequisite tasks                                          | 11  |
| Install rubber feet                                         | 11  |
| Power supply                                                | 12  |
| LED status                                                  | 12  |
| Managing NSE 3000 using cnMaestro                           | 14  |
| Advanced onboarding setup                                   | 15  |

| Configure the management PC15 |
|-------------------------------|
| Logging into the UI           |
| NSE 3000 Dashboard            |
| UI Controls                   |
| Viewing the dashboard         |
| WAN Configuration             |
| Operation                     |
| Firmware upgrade              |
| System                        |
| Configuration                 |
| Troubleshoot                  |
| Connectivity                  |
| Logs                          |
| Glossary                      |
| Cambium Networks              |

# About This Guide

This document explains how to configure the NSE 3000 products. It is intended for use by the system designer, system installer, and system administrator.

## Purpose

Documents specific to the NSE 3000 products are intended to instruct and assist personnel in the operation, installation, and maintenance of the NSE 3000 device (Cambium Networks) and ancillary devices of NSE 3000 products. It is recommended that all personnel engaged in such activities must be properly trained.

Cambium Networks disclaims all liability, whatsoever, implied or express - for any risk of damage, loss or reduction in system performance arising directly or indirectly out of the failure of the customer, or anyone acting on the customer's behalf - to abide by the instructions, system parameters, or recommendations made in this document.

# **Cross references**

References to external publications are shown in italics. Other cross references, emphasized in blue text in electronic versions, are active links to the references.

This document is divided into topics that are divided into sections. Sections are not numbered and are listed in the table of contents.

# Feedback

We appreciate feedback from the users of our documents. This includes feedback on the structure, content, accuracy, or completeness of our documents. To provide feedback, visit our support website - <a href="https://support.cambiumnetworks.com">https://support.cambiumnetworks.com</a>.

# Warnings, cautions, and notes

The following sections describe how warnings, notes, and cautions are used in this document and in all documents of Cambium Networks:

# Warnings

Warnings precede instructions that contain potentially hazardous situations. Warnings are used to alert the reader to possible hazards that could cause loss of life or physical injury. A warning has the following format:

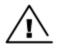

### Warning

Warning text and consequence for not following the instructions in the warning.

# Cautions

Cautions precede instructions and are used when there is a possibility of damage to systems, software, or individual items of equipment within a system. However, this damage presents no danger to personnel. A caution has the following format:

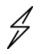

Caution

Caution text and consequence for not following the instructions in the caution.

## **Notes**

A note means that there is a possibility of an undesirable situation or provides additional information to help the reader understand a topic or concept. A note has the following format:

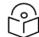

Note text.

Note

# Important regulatory information

The NSE 3000 products are certified as an unlicensed device in frequency bands where it is not allowed to cause interference to licensed services (called primary users of the bands).

Complying with rules for the country of operation

### **USA specific information**

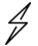

## Caution

This device complies with Part 15 of the FCC Rules. Operation is subject to the following two conditions:

- This device may not cause harmful interference.
- This device must accept any interference received, including interference that may cause undesired operation.

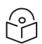

### Note

This equipment has been tested and found to comply with the limits for a Class B digital device, pursuant to part 15 of the FCC Rules. These limits are designed to provide reasonable protection against harmful interference in a residential installation. This equipment generates, uses, and can radiate radio frequency energy and, if not installed and used in accordance with the instructions, may cause harmful interference to radio communications. However, there is no guarantee that interference will not occur in a particular installation. If this equipment does cause harmful interference to radio or television reception, which can be determined by turning the equipment off and on, the user is encouraged to try to correct the interference by one or more of the following measures:

- Reorient or relocate the receiving antenna.
- Increase the separation between the equipment and receiver.
- Connect the equipment into an outlet on a circuit different from that to which the receiver is connected.

### Canada specific information

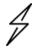

#### Caution

This device complies with ISEDC 's license-exempt RSSs. Operation is subject to the following two conditions:

- This device may not cause interference.
- This device must accept any interference, including interference that may cause undesired operation of the device. This device must accept any interference, including interference that may cause undesired operation of the device.

### Renseignements spécifiques au Canada

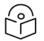

## Note

Le présent appareil est conforme aux CNR d'Industrie Canada applicables aux appareils radio exempts de licence. L'exploitation est autorisée aux deux conditions suivantes:

- · L'appareil ne doit pas produire d'interférences; et
- L'utilisateur de l'appareil doit accepter toute interférence radioélectrique, même si elle est susceptible d'en compromettre le bon fonctionnement.

### **EU Declaration of Conformity**

Hereby, Cambium Networks declares that the Cambium Networks NSE 3000 Series complies with the essential requirements and other relevant provisions of Directive 2014/53/EU. The declaration of conformity may be consulted at https://www.cambiumnetworks.com/.

# Specific expertise and training for professional installers

To ensure that the NSE 3000 series are installed and configured in compliance with the requirements of EU, ISEDC, and the FCC, installers must have the radio engineering skills and training described in this section.

The Cambium Networks technical training program details can be accessed from the following link:

https://www.cambiumnetworks.com/training/

## Legal and Open-Source Software statements

Refer to the NSE 3000 Legal and Open-Source Guide for:

- Cambium Networks end user license agreement and
- Open-Source Software Notices.

# **Problems and warranty**

## **Reporting problems**

If any problems are encountered when installing or operating this equipment, follow this procedure to investigate and report:

- 1. Search this document and the software release notes of supported releases.
- 2. Visit the support website (Cambium Networks).
- 3. Ask for assistance from the Cambium Networks product supplier.
- 4. Gather information from affected units, such as any available diagnostic downloads.
- 5. Escalate the problem by emailing or telephoning support.

## **Repair and service**

If unit failure is suspected, obtain details of the Return Material Authorization (RMA) process from the support website.

## Hardware warranty

Cambium's standard hardware warranty is for one (1) year from the date of shipment from Cambium Networks or a Cambium distributor. Cambium Networks warrants that hardware will conform to the relevant published specifications and will be free from material defects in material and workmanship under normal use and service. Cambium shall within this time, at its own option, either repair or replace the defective product within thirty (30) days of receipt of the defective product. Repaired or replaced products will be subject to the original warranty period but not less than thirty (30) days.

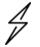

#### Caution

Using non-Cambium parts for repair could damage the equipment or void warranty. Contact Cambium for service and repair instructions.

Portions of Cambium equipment may be damaged from exposure to electrostatic discharge. Use precautions to prevent damage.

# Security advice

Cambium Networks systems and equipment provide security parameters that can be configured by the operator based on their particular operating environment. Cambium Networks recommends setting and using these parameters following industry recognized security practices. Security aspects to be considered are protecting the confidentiality, integrity, and availability of information and assets. Assets include the ability to communicate, information about the nature of the communications, and information about the parties involved.

In certain instances Cambium Networks makes specific recommendations regarding security practices, however the implementation of these recommendations and final responsibility for the security of the system lies with the operator of the system.

# Caring for the environment

The following information describes national or regional requirements for the disposal of Cambium Networks supplied equipment and for the approved disposal of surplus packaging.

## In EU countries

The following information is provided to enable regulatory compliance with the European Union (EU) directives identified and any amendments made to these directives when using Cambium Networks equipment in EU countries.

#### **Disposal of Cambium equipment**

European Union (EU) Directive 2012/19/EU Waste Electrical and Electronic Equipment (WEEE).

Do not dispose the Cambium Networks equipment at landfill sites. For disposal instructions, refer to <a href="https://www.cambiumnetworks.com/support/compliance/">https://www.cambiumnetworks.com/support/compliance/</a>.

### Disposal of surplus packaging

Do not dispose the surplus packaging in landfill sites. In the EU, it is the individual recipient's responsibility to ensure that packaging materials are collected and recycled according to the requirements of EU environmental law.

# In non-EU countries

In non-EU countries, dispose of Cambium equipment and all surplus packaging in accordance with national and regional regulations.

# Basic information about the products

This section provides basic information about the NSE 3000 products and prerequisite tasks. This information helps you to set up the system before proceeding with the configuration of NSE 3000.

This section covers the following topics:

- Hardware information
- Prerequisite tasks

The Network Service Edge (NSE) product delivers advanced security, routing, and SD-WAN policies for small and medium enterprises.

NSE 3000 is the first product offering in the NSE series. It has two WAN ports and four LAN ports, and supports reliable connectivity with WAN throughputs of up to 1 Gbps. It also supports an industry-leading IDS/IPS engine, advanced application, geo-IP firewalls, network security scanners, anti-malware protection, SD-WAN, and cutting-edge application visibility and control.

Figure 1: NSE 3000 device

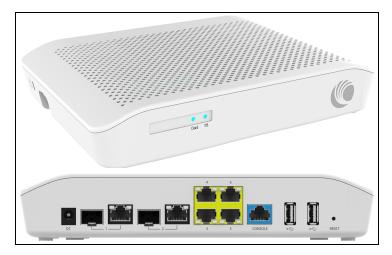

# Hardware information

Table 1 NSE 3000 includes the following hardware platforms:

Table 1: Hardware information

| Hardware specification | Hardware platform             |
|------------------------|-------------------------------|
| WAN Ports              | 2 x 1 Gbps RJ45/SFP           |
| LAN Ports              | 4 x 1 Gbps RJ45               |
| Dimensions             | 175.16 mm x 232.72 mm x 43 mm |
| Weight                 | 0.65 kg                       |
| Max Power consumption  | 22.8W                         |
| Power Supply           | 40W DC                        |

| Hardware specification | Hardware platform |
|------------------------|-------------------|
| Operating temperature  | 0°C-40°C          |
| Operating humidity     | 10%-90%           |

# **Prerequisite tasks**

Before performing the configuration tasks, ensure that you have met the following hardware requirements (for example):

- A personal computer (PC) or laptop if you want to connect directly to the NSE 3000 device web UI.
- NSE 3000 device with IP address configured.

To put the whole system together, you must perform the following prerequisite tasks:

- 1. Install rubber feet
- 2. Power supply
- 3. LED status

These prerequisite tasks help you to ensure that each component of the system is working before the final integration.

# **Install rubber feet**

This section describes how to install rubber feet on rubber slots of the NSE 3000 device. Following two types of rubber feet are used for installation:

- Plugin type
- Adhesive type

Figure 2: Types of rubber feet

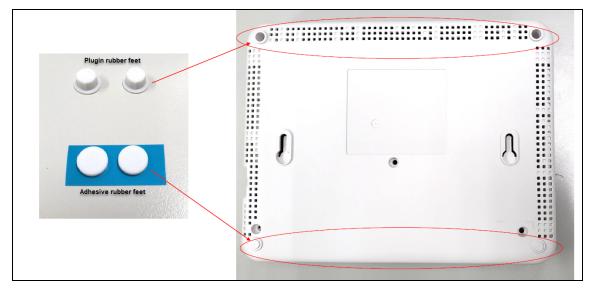

To install the rubber feet, perform the following steps:

## **Plugin type**

- 1. Place the plugin rubber feet on the rubber slots.
- 2. Press the plugin rubber feet as shown in Figure 3.

Figure 3: Placing the Plugin rubber feet type

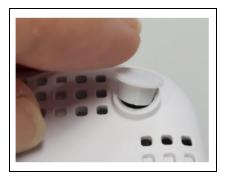

## Adhesive type

- 1. Peel the adhesive rubber feet from the sticker.
- 2. Place the adhesive rubber feet on the rubber slots.
- 3. Press the adhesive rubber feet as shown in Figure 4.

Figure 4: Placing the adhesive rubber feet type

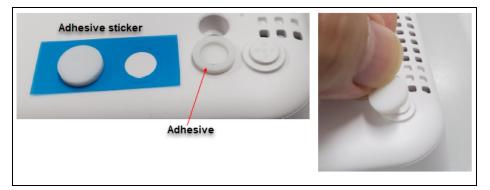

## **Power supply**

Connect the AC power cords of the power supply to a power inlet and connect the DC plug to the DC jack of the NSE 3000 device.

## **LED status**

LED status of the device displays as shown below:

- When NSE 3000 is booting up, the system LED is amber in color.
- When NSE 3000 is fully up and running, the system LED is green in color.

### Figure 5: NSE 3000 LED

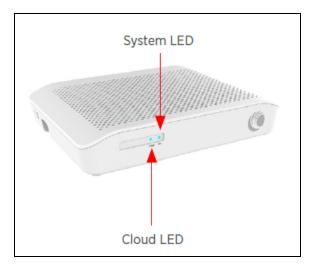

# Managing NSE 3000 using cnMaestro

NSE 3000 is completely managed by the easy-to-use, secure, and cloud-hosted Cambium Networks cnMaestro Management system. A single-pane-of-glass management to operate and manage all Cambium Networks enterprise products NSE 3000 devices, Enterprise Wi-Fi, and cnMatrix switches.

To manage the NSE 3000 device through cnMaestro, refer to <u>cnMaestro Cloud User Guide</u>.

# Advanced onboarding setup

If the device has trouble in connecting to the internet or cnMaestro, you can onboard the device through device UI. For more information, refer to <u>Logging into the UI</u>.

This section covers the following:

- Configure the management PC
- Logging into the UI
- NSE 3000 Dashboard
- WAN Configuration
- Operation
- Troubleshoot

# Configure the management PC

To configure the management PC perform the following steps:

- 1. Ensure that the Ethernet port on the management PC is configured to use DHCP.
- 2. Connect the Ethernet port on the management PC to any of the LAN ports.
- 3. Verify that the management PC obtains an IP address in the 192.168.200.0/24 subnet. Use the ipconfig or ifconfig command to verify the IP address.

Figure 6: Device Port

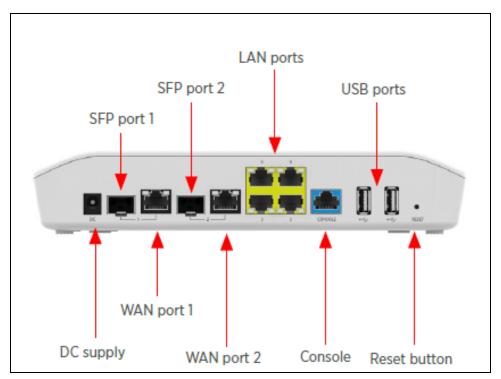

# Logging into the UI

Note

To access the NSE 3000 using the web UI, perform the following steps:

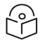

New user needs to onboard the NSE 3000 device to cnMaestro, refer to <u>cnMaestro Cloud</u> User Guide.

- 1. Use the default IP address (http://192.168.200.1) to connect to the NSE 3000 setup.
- 2. Ensure that your PC is set up to communicate with the required range of IP addresses.
- 3. Open a web browser and type the URL http://192.168.200.1 to access the NSE 3000 UI.

The **Sign In** page appears, as shown in Figure 7.

Figure 7: Sign In

| Sign In<br>NSE 3000 - NSE-7003B8<br>NSE3000 | 0 |
|---------------------------------------------|---|
| User Name                                   |   |
| Password                                    |   |
| Sign In                                     |   |

4. Type an appropriate username and password.

Default username: admin

Default password: admin

5. Click Sign In.

The NSE 3000 dashboard page appears, as shown in Figure 8.

### Figure 8: The NSE 3000 Dashboard

| Cambium Networks" |                           |                                        |                       |               | එ Reboot 🛛 🕞  | Logou |
|-------------------|---------------------------|----------------------------------------|-----------------------|---------------|---------------|-------|
| Lul Dashboard     | Home / Dashboard          |                                        |                       |               | Refresh 30sec | •     |
|                   |                           |                                        |                       |               |               |       |
| ≢ WAN             | Network Service Edge Info |                                        | WAN Interfaces        |               |               |       |
|                   | MAC Address               |                                        | WAN-1 Internet Status | online        |               |       |
| ₽ Operations      | Model                     | NSE 3000                               | WAN-2 Internet Status | online        |               |       |
|                   | Software Version          | 1.0-b46                                | WAN-1 IP Address      | 10.110.200.61 |               |       |
| 🖋 Troubleshoot 🗸  | Hostname                  | NSE-7003B8                             | WAN-2 IP Address      | 10.110.200.78 |               |       |
|                   | Uptime                    | 0 days, 1 hours 17 minutes             |                       |               |               |       |
|                   | Available Memory          | 61 %                                   |                       |               |               |       |
|                   | CPU Utilization           | 12 %                                   |                       |               |               |       |
|                   | Serial Number             |                                        |                       |               |               |       |
|                   | Connection Status         | Connected to cloud.cambiumnetworks.com |                       |               |               |       |
|                   | cnMaestro Account ID      | US_EAST_BETA                           |                       |               |               |       |
|                   |                           |                                        |                       |               |               |       |

For more information about the NSE 3000 dashboard page, refer to the Viewing the dashboard.

# NSE 3000 Dashboard

This section provides information about UI controls and the main NSE 3000 dashboard page.

This section covers the following topics:

- UI Controls
- Viewing the dashboard

# **UI Controls**

Before configuring the UI of NSE 3000, familiarize yourself with the UI controls (as described in Table 2). These UI controls are required for adding, viewing, and managing NSE 3000 configurations.

| UI Control      | UI Control name | Description                                       |
|-----------------|-----------------|---------------------------------------------------|
| *               | Tools           | To update firmware and reboot the unit.           |
| Θ               | Copyright       | To view the copyright information of the product. |
| Other common UI | controls:       |                                                   |
| ~               | Expand          | To expand the parameters of a section.            |
| ^               | Collapse        | To collapse the parameters of a section.          |
| 8               | Table           | To view the parameters in a column format.        |
| Φ               | Reboot          | To reboot the system from the UI.                 |
| €               | Logout          | To logout the system from the UI.                 |

Table 2: List of UI controls

# Viewing the dashboard

On logging into the NSE 3000 device UI, the main dashboard page, appears as shown in Figure 9. The below figure shows the elements that are displayed on the NSE 3000 Home page.

Figure 9: The NSE 3000 Dashboard

| Cambium Networks |                           |                                        |                       |               | එ Reboot      | Logout |
|------------------|---------------------------|----------------------------------------|-----------------------|---------------|---------------|--------|
| Lul Dashboard    | Home / Dashboard          |                                        |                       |               | Refresh 30sec | •      |
| 幸 WAN            | Network Service Edge Info |                                        | WAN Interfaces        |               |               |        |
|                  | MAC Address               |                                        | WAN-1 Internet Status | online        |               |        |
| Operations       | Model                     | NSE 3000                               | WAN-2 Internet Status | online        |               |        |
|                  | Software Version          | 1.0-b46                                | WAN-1 IP Address      | 10.110.200.61 |               |        |
| Jroubleshoot -   | Hostname                  | NSE-7003B8                             | WAN-2 IP Address      | 10.110.200.78 |               |        |
|                  | Uptime                    | 0 days, 1 hours 17 minutes             |                       |               |               |        |
|                  | Available Memory          | 61 %                                   |                       |               |               |        |
|                  | CPU Utilization           | 12 %                                   |                       |               |               |        |
|                  | Serial Number             |                                        |                       |               |               |        |
|                  | Connection Status         | Connected to cloud.cambiumnetworks.com |                       |               |               |        |
|                  | cnMaestro Account ID      | US_EAST_BETA                           |                       |               |               |        |
|                  |                           |                                        |                       |               |               |        |

Table 3 provides the details of the parameters on the main dashboard.

| Parameters           | Description                                                                                                    |
|----------------------|----------------------------------------------------------------------------------------------------|
| Network Serv         | rice Edge Info                                                                                                    |
| MAC<br>Address       | Media Access Control (MAC) address. The hardware address that the factory assigns to<br>the module for identification in the Data Link layer interface of the Open Systems<br>Interconnection system. This address serves as an electronic serial number. |
| Model                | Provides information related to the NSE 3000 model number and configured hostname.                                                                                                    |
| Software<br>Version  | Provides the information about the software version used by the NSE 3000 device.                                                                                                    |
| Hostname             | The unique identifier that serves as name of your computer or server can be as long as 255 characters and consists of numbers and letters.                                                                                                    |
| Uptime               | Time period (in seconds) at which the last successful registration of the NSE 3000 device.                                                                                                    |
| Available<br>Memory  | Provides the information about the available memory of CPU.                                                                                                    |
| CPU<br>Utilization   | This field indicates the current CPU utilization of the device.                                                                                                    |
| Serial<br>Number     | Serial number of the device that is used for device identification.                                                                                                    |
| Connection<br>Status | This field indicates the device connectivity.                                                                                                    |

| Parameters                  | Description                                                                                                    |
|-----------------------------|----------------------------------------------------------------------------------------------------|
| cnMaestro<br>Account ID     | This field shows Account ID which is registered with Cambium Networks and it allows operator to manage devices using cnMaestro. |
| WAN Interfac                | es                                                                                                    |
| WAN-1<br>Internet<br>Status | Indicates the WAN-1 Internet status.                                                                                            |
| WAN-2<br>Internet<br>Status | Indicates the WAN-2 Internet status.                                                                                            |
| WAN-1 IP<br>Address         | WAN-1 IP address that is assigned to the network interface and used for the device management.                                  |
| WAN-2 IP<br>Address         | WAN-2 IP address that is assigned to the network interface and used for the device management.                                  |

### WAN

The **WAN** parameters, for each end-user requirements and type of wireless station in the WAN page. For more information about the **WAN** configuration, refer to the <u>WAN Configuration</u> section.

## Operation

The **Operation** page allows users to perform maintenance tasks of the NSE 3000 devices:

- Firmware update: To upgrade of the NSE 3000 devices.
- System: To provide different methods of debugging field issues and recovering devices.
- Configuration: To configure NSE 3000 device settings.

For more information about the parameters on the **Operation page**, refer to the <u>Operation</u> section.

### **Troubleshoot**

The **Troubleshoot** page provides users to debug and troubleshoot the system remotely. The Troubleshoot page contains multiple sections, as listed below:

- Connectivity: Provides different modes of network reachability for the NSE 3000 device.
- Logs: Supports the feasibility to check logs for different modules of NSE 3000 devices. These logs help the customer to debug an issue.

For more information about the parameters on the **Troubleshoot** page, refer to the <u>Troubleshoot</u> section.

# **WAN Configuration**

The WAN page allows the user to configure the device's IP address based on the IP mode.

To view and configure the WAN settings, perform the following steps:

1. From the main NSE 3000 dashboard page, navigate to **WAN** page.

### The **WAN** page appears, as shown in Figure 10.

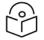

By default, WAN-1 page is displayed. You can configure WAN on WAN-1 or WAN-2.

### Figure 10: The WAN page

Note

| Cambium Networks |                   | 🖒 Reboot | € Logout |
|------------------|-------------------|----------|----------|
| Lill Dashboard   | WAN               |          |          |
| 莘WAN             | WAN-1 WAN-2       |          |          |
| ≢ Operations     | Dynamic v<br>Save |          |          |
| F Troubleshoot - | -                 |          |          |
|                  |                   |          |          |
|                  |                   |          |          |

2. Set the values for each parameter, as described in Table 4.

Table 4: WAN configuration parameters

| Parameters                        | Description                                                                                                    |  |
|-----------------------------------|----------------------------------------------------------------------------------------------------|--|
| IP Mode                           | Determines the network that must be configured to use IPv4 addresses.                                                                                                    |  |
|                                   | The following IP modes are supported:                                                                                                    |  |
|                                   | • Dynamic                                                                                                    |  |
|                                   | • Static                                                                                                    |  |
|                                   | • PPPoE                                                                                                    |  |
| VLAN ID                           | VLANs are identified by a VLAN ID (a number between 0 - 4094), with<br>the default VLAN on any network being with 1. Each port on a switch or<br>router can be assigned to be a member of a VLAN, to allow receiving<br>and sending traffic on that VLAN. |  |
| Following param shown in Figure 1 | eters appear only when you select the mode as <b>Static</b> in the <b>IP Mode</b> , as                                                                                                    |  |
| IP Address                        | Specify the 32-bit binary number that identifies a network element by both network and host.                                                                                                    |  |
| Subnet Mask                       | Specify the subnet mask for the destination IP/network for this route.                                                                                                    |  |
| Gateway                           | Specify the gateway for the destination IP/network for this route.                                                                                                    |  |
| DNS                               | ·                                                                                                    |  |
| Primary DNS                       | Configure the primary DNS server for clients on this network.                                                                                                    |  |

| Parameters                                                                                                    | Description                                                       |  |  |
|----------------------------------------------------------------------------------------------------|-------------------------------------------------------------------|--|--|
| Secondary DNS                                                                                                    | Configure the secondary DNS server for clients on this network.   |  |  |
| Following parameters appear only when you select the mode as <b>PPPoE</b> in the <b>IP Mode</b> , a shown in Figure 12. |                                                                   |  |  |
| Account Name                                                                                                    | Name Allows to configure <b>Account Name</b> (max 32 characters). |  |  |
| Service Name                                                                                                    | Allows to configure Service name (max 32 characters).             |  |  |
| User Name                                                                                                    | User Name provided to the WAN.                                    |  |  |
| Password                                                                                                    | The password used to authentication to the WAN.                   |  |  |
| MTU                                                                                                    | Allows to configure MTU for PPPoE from 500-1492 bytes.            |  |  |
| TCP<br>MSS Clamping                                                                                                    | Enable or Disable TCP MSS Clamping.                               |  |  |

### Figure 11: Static Mode

| Cambium Networks   |                                   | එ Reboot | Description → Logout |
|--------------------|-----------------------------------|----------|----------------------|
| Lul Dashboard      | WAN                               |          |                      |
| 幸 WAN              | WAN-1 WAN-2 IP Mode               |          |                      |
| ≢ Operations       | IF mode<br>Static V<br>IP Address |          |                      |
| J F Troubleshoot ◄ | Subnet Mask                       |          |                      |
|                    | Gateway                           |          |                      |
|                    | DNS<br>Primary DNS                |          |                      |
|                    | Secondary DNS                     |          |                      |
|                    | VLAN ID Minimum 1, Maximum 4094   |          |                      |
|                    | Save                              |          |                      |
|                    |                                   |          |                      |

### Figure 12: PPPoE Mode

| Jul Dashboard    | WAN                                        |
|------------------|--------------------------------------------|
|                  | WAN-1 WAN-2                                |
| 幸 WAN            |                                            |
|                  | IP Mode                                    |
|                  | PPPoE v                                    |
|                  | Account Name                               |
| 🗲 Troubleshoot 🗸 | Configure Account name (max 32 characters) |
| Connectivity     | Service Name                               |
| E Connectivity   |                                            |
| E Logs           | Configure Service name (max 32 characters) |
|                  | User Name                                  |
|                  |                                            |
|                  | Password                                   |
|                  | Μτυ                                        |
|                  | 1492                                       |
|                  | Configure MTU for PPPoE (500-1492 bytes)   |
|                  | TCP MSS Clamping                           |
|                  | Enable/Disable TCP MSS Clamping            |
|                  | VLAN ID Minimum 1, Maximum 4094            |
|                  |                                            |
|                  | Save                                       |
|                  |                                            |

3. Click Save.

# Operation

This section provides an overview of administrative functionalities for NSE 3000 device such as:

- Firmware upgrade
- System
- Configuration

## Firmware upgrade

The running software on the NSE 3000 device can be upgraded to newer firmware. When upgrading from the UI, the user can upload the firmware file from the browser. The same process can be followed to downgrade the device to a previous firmware version if required. Configuration is maintained across the firmware upgrade process.

1. From the main NSE 3000 dashboard page, navigate to the **Operation** page > **Firmware update** section.

The **Operation** page appears, as shown in Figure 13.

Figure 13: Firmware update section

| Cambium Networks <sup>∞</sup> | Ø Re                                         | xoot 🕞 Logout |
|-------------------------------|----------------------------------------------|---------------|
| ևլլ Dashboard                 | Operations                                   |               |
| ≢ WAN                         | Firmware update Choose File No file chosen   |               |
| ≢ Operations                  | Upgrade Firmware<br>Upgrade Status :         |               |
| 🗲 Troubleshoot 🗸              | System                                       |               |
|                               | Reboot Download Tech Support Factory Default |               |
|                               | Configuration                                |               |
|                               | Export Import                                |               |

2. Set the values for each parameter, as described in Table 5.

Table 5: Firmware update parameters

| Parameters          | Description                                                                            |  |
|---------------------|----------------------------------------------------------------------------------------|--|
| Choose File         | To upload a local file (internally), perform the following steps:                      |  |
|                     | a. Click <b>Choose File</b> in the choose file field.                                  |  |
|                     | A file browser window appears.                                                         |  |
|                     | b. Browse the location where you have saved the Firmware file on your machine locally. |  |
|                     | c. Select the file and click <b>Open</b> .                                             |  |
|                     | The local import file is selected.                                                     |  |
| Upgrade<br>Firmware | To initiate upgrade once the file is selected.                                         |  |
| Upgrade Status      | To view the status of the upgrade in the field.                                        |  |

3. Click Upgrade Firmware.

# System

This section provides multiple troubleshooting tools provided by NSE 3000.

1. From the main NSE 3000 dashboard page, navigate to the **Operation** page > **System** section.

The **Operation** page appears, as shown in Figure 14.

### Figure 14: System section

| Cambium Networks" |                                              | එ Reboot | 🕞 Logout |
|-------------------|----------------------------------------------|----------|----------|
| LIII Dashboard    | Operations                                   |          |          |
| ₩AN               | Firmware update Choose File No file chosen   |          |          |
| ≢ Operations      | Upgrade Firmware Upgrade Status :            |          |          |
|                   | System                                       |          |          |
|                   | Reboot Download Tech Support Factory Default |          |          |
|                   | Configuration Export Import                  |          |          |

2. Set the values for each parameter, as described in Table 6.

Table 6: System parameters

| Parameters                  | Description                                                                                                    |  |
|-----------------------------|----------------------------------------------------------------------------------------------------|--|
| Reboot                      | A pop-up window appears requesting confirmation for reboot. If yes, the device reboots.                                                                                       |  |
| Download<br>Tech<br>Support | A pop-up window appears requesting permission to download tech<br>support from UI. If yes, the file will be saved in your default download path<br>configured on your system. |  |
| Factory<br>Default          | A pop-up window appears requesting confirmation for factory defaults. If yes, the device will delete all configurations to factory reset and reboot.                          |  |

# Configuration

The device configuration can either be exported from the device as a text file or imported into the device from a previous backup. Ensure that when a configuration file is imported onto the device, a reboot is necessary to activate that new configuration.

1. From the main NSE 3000 dashboard page, navigate to **Operation** page > **Configuration** section.

The **Operation** page appears, as shown in Figure 14.

### Figure 15: Configuration

| Cambium Networks |                                                                               | එ Reboot | C+ Logout |
|------------------|-------------------------------------------------------------------------------|----------|-----------|
| Lill Dashboard   | Operations                                                                    |          |           |
| ≢ WAN            | Firmware update Choose File No file chosen                                    |          |           |
| ≢ Operations     | Upgrade Status :                                                              |          |           |
| 🖋 Troubleshoot - |                                                                               |          |           |
|                  | System           Reboot         Download Tech Support         Factory Default |          |           |
|                  | Export Import                                                                 |          |           |

2. Set the values for each parameter, as described in Table 7.

Table 7: Configuration parameters

| Parameters | Description                                                                                                    |  |
|------------|----------------------------------------------------------------------------------------------------|--|
| Export     | When you click the <b>Export</b> button, the NSE 3000 model configuration is downloaded by the device.                                                                     |  |
| Import     | An option to select a location (stored) from where you to import the required data configuration. A local import file (which is saved locally) is uploaded by the browser. |  |
|            | To upload a local file (internally), perform the following steps:                                                                                                    |  |
|            | a. Click <b>Import</b> in the choose file field.                                                                                                    |  |
|            | A file browser window appears.                                                                                                    |  |
|            | b. Browse the location where you have saved the Import file on your machine locally.                                                                                       |  |
|            | c. Select the file and click <b>Open</b> .                                                                                                    |  |
|            | The local import file is selected.                                                                                                    |  |

# **Troubleshoot**

This chapter provides detailed information about troubleshooting methods supported by NSE. Troubleshooting methods supported by NSE devices as shown below:

- Connectivity
- Logs

# Connectivity

This tool helps to check the accessibility of remote hosts from NSE devices. Three types of tools are supported under this category:

- Ping
- DNS Lookup
- Traceroute

## Ping

To check the Ping result, perform the following steps:

- 1. Navigate to **Troubleshoot** > **Connectivity.**
- 2. Select **Test Type** as **Ping** from the drop-down list as shown in Figure 16.

Figure 16: Ping connectivity

| Troubleshoot / Connectivity |                            |                      |  |
|-----------------------------|----------------------------|----------------------|--|
|                             |                            |                      |  |
| Test Type :                 | Ping                       | ~                    |  |
| IP Address or<br>Hostname : | Enter a valid < IP address | ress.                |  |
| Number of Packets :         | 3                          | Min = 1, Max = 10    |  |
| Buffer Size :               | 56                         | Min = 1, Max = 65507 |  |
|                             | Start Ping                 |                      |  |
| Ping Result                 |                            |                      |  |
|                             |                            |                      |  |
|                             |                            |                      |  |
|                             |                            |                      |  |
|                             |                            |                      |  |
|                             |                            |                      |  |

3. Set the values for each parameter, as described in Table 8.

#### Table 8: Ping parameters

| Parameters Description    |                                                                              |
|---------------------------|------------------------------------------------------------------------------|
| IP Address or<br>Hostname | Validates the IPv4 address or Hostname reachability of the destination host. |

| Parameters        | Description                                                                 |
|-------------------|-----------------------------------------------------------------------------|
| Number of Packets | Specify the number of packets for this connectivity (Min = 1 and Max = 10). |
| Buffer Size       | Specify the buffer size for this connectivity (Min = 1 and Max = 65507).    |
| Ping Result       | Displays the ping results.                                                  |

### 4. Click Start Ping.

## **DNS Lookup**

To check the DNS test result, perform the following steps:

- 1. Navigate to **Troubleshoot** > **Connectivity.**
- 2. Select **Test Type** as **DNS Lookup** from the drop-down list as shown in Figure 17.

Figure 17: DNS Lookup connectivity

| Troubleshoot / Connectivity | Froubleshoot / Connectivity |  |  |
|-----------------------------|-----------------------------|--|--|
| Test Type :<br>Host Name:   | DNS Lookup ~<br>DNS Test    |  |  |
| DNS Test Result             |                             |  |  |

#### 3. Set the values for each parameter, as described in Table 9.

Table 9: DNS Lookup parameters

| Parameters      | Description                                                    |
|-----------------|----------------------------------------------------------------|
| Host Name       | Specify the hostname of this connectivity.                     |
| DNS Test Result | Displays the IPs that are associated with configured Hostname. |

### 4. Click DNS Test.

### Traceroute

To check the Traceroute result, perform the following steps:

- 1. Navigate to **Troubleshoot** > **Connectivity.**
- 2. Select **Test Type** as **Traceroute** from the drop-down list as shown in Figure 18.

Figure 18: Traceroute connectivity

| roubleshoot / Connectivity  |                            |  |
|-----------------------------|----------------------------|--|
|                             |                            |  |
| Test Type :                 | Traceroute ~               |  |
| IP Address or<br>Hostname : | Enter a valid < IP address |  |
| Fragmentation :             | ● Off ◯ On                 |  |
| Trace Method :              | ICMP Echo O UDP            |  |
| Display TTL :               | ⊖ Off ● On                 |  |
| Verbose :                   | ⊖ Off ● On                 |  |
|                             | Start Traceroute           |  |
| Traceroute Result           |                            |  |

3. Set the values for each parameter, as described in Table 10.

Table 10: Traceroute parameters

| Parameters             | Description                                                     |
|------------------------|-----------------------------------------------------------------|
| IP Address or Hostname | Specify the Valid IP address or Hostname for this connectivity. |

| Parameters        | Description                                             |
|-------------------|---------------------------------------------------------|
| Fragmentation     | Allows to on or off fragmentation.                      |
| Trace Method      | Allows to specify the trace method as ICMP Echo or UDP. |
| Display TTL       | Allows to on or off the display TTL.                    |
| Verbose           | Allows to on or off the verbose.                        |
| Traceroute Result | Displays the result of the traceroute.                  |

### 4. Click Start Traceroute.

## Logs

Two types of tools are supported under this category:

- Events
- Debug Logs

### **Events**

NSE 3000 devices generate events that are necessary for troubleshooting across. NSE 3000 device generates events for troubleshooting.

1. Navigate to **Troubleshoot** > **Logs** > **Events** tab.

The **Events** page appears, as shown in Figure 19.

#### Figure 19: Events

| Cambium Networks |                     |            |                 |                            | එ Reboot | 🕞 Logoi |
|------------------|---------------------|------------|-----------------|----------------------------|----------|---------|
| 네 Dashboard      | Troubleshoot / Logs |            |                 |                            |          |         |
| ini Dashboard    |                     |            |                 |                            |          |         |
| ≆ WAN            | Events Debug Lo     | igs        |                 |                            |          |         |
| Coperations      |                     |            |                 |                            | Refr     | esh     |
|                  | Date ~              | Severity ~ | Mnemonic ~      | Message<br>Filter:         | ~        |         |
| F Troubleshoot - | Jun 7 11:31:25      | Warning    | WANLB-LINK-UP   | WAN interface [br0.1] up   |          | *       |
|                  | Jun 7 11:31:05      | Error      | WANLB-LINK-DOWN | WAN interface [br0.1] down |          |         |
| Z Connectivity   | Jun 7 11:26:25      | Warning    | WANLB-LINK-UP   | WAN interface [br0.1] up   |          |         |
| ■ Logs           | Jun 7 11:26:21      | Error      | WANLB-LINK-DOWN | WAN interface [br0.1] down |          |         |
|                  | Jun 7 11:19:25      | Warning    | WANLB-LINK-UP   | WAN interface [br0.1] up   |          |         |
|                  | Jun 7 11:19:07      | Error      | WANLB-LINK-DOWN | WAN interface [br0.1] down |          |         |
|                  | Jun 2 13:09:44      | Error      | WANLB-LINK-DOWN | WAN interface [br0.2] down |          |         |
|                  | May 25 09:10:06     | Warning    | WANLB-LINK-UP   | WAN interface [br0.1] up   |          | -       |
|                  | 1 = 9 of 9 items    |            |                 |                            |          | age     |
|                  |                     |            |                 |                            |          |         |

2. View the data of Events device parameters, as described in Table 11.

#### Table 11: Events parameters

| Parameters | Description                                                         |
|------------|---------------------------------------------------------------------|
| Date       | Displays the date and time at which the event was created.          |
| Severity   | Displays the severity of logs that must be forwarded to the server. |
| Mnemonic   | Displays the mnemonic of the device.                                |
| Message    | Displays the message that are sent to the NSE 3000 device.          |
| Refresh    | Allows to refresh the event logs.                                   |

## **Debug Logs**

NSE 3000 devices support multi-level logging, which will ease debug issues.

To create a Debug Logs, perform the following steps:

1. Navigate to **Troubleshoot** > **Logs** > **Debug Logs** tab.

The Debug Logs page appears, as shown in Figure 20.

Figure 20: Debug Logs page

| Cambium Networks |                                                                                                    | C Reboot | 🕀 Logout |
|------------------|----------------------------------------------------------------------------------------------------|----------|----------|
| LIII Dashboard   | Troubleshoot / Logs                                                                                                    |          |          |
| 幸 WAN            | Events Debug Logs                                                                                                    |          |          |
| ≢ Operations     | Start Logs<br>Logs                                                                                                    |          |          |
| 🖋 Troubleshoot - | Jun 07 13:13:11:1671 880: used: bind failure - nft agent may not be running (nftagent_intf::85)<br>Jun 07 13:13:11:1672 880: used: bind failure - nft agent may not be running (nftagent_intf::85)<br>Jun 07 13:13:11:1871 880: used: bind failure - nft agent may not be running (nftagent_intf::85)<br>Jun 07 13:13:11:1871 880: used: bind failure - nft agent may not be running (nftagent_intf::85) |          |          |
| Connectivity     | Jun 07 13:13:12:072 860: uscd : bind failure - nfq agent may not be running (nfqagent_intf.c:85)<br>Jun 07 13:13:12:073 860: uscd : bind failure - nfq agent may not be running (nfqagent_intf.c:85)                                                                                                    |          |          |
| 🖬 Logs           | 2022-06-07 13:13:12 1094 lima.c:1356:Got fcgi request on fd 12<br>2022-06-07 13:13:12 1094 lima.c:1356:Got fcgi request on fd 12<br>2022-06-07 13:13:12 1084 lima.c:1393:fcgi_recv_cb: MSG_EXEC_STOP received on fd 12                                                                                                    |          |          |
|                  |                                                                                                    |          |          |

2. View the data of **Debug Logs** device parameters, as described in Table 11.

Table 12: Events parameters

| Parameters Description |                                           |
|------------------------|-------------------------------------------|
| Start Logs             | Initiates the Log collection process.     |
| Logs                   | Displays the logs of the NSE 3000 device. |

3. Click Start Logs.

# Glossary

| Term                 | Description                                                                                                    |
|----------------------|----------------------------------------------------------------------------------------------------|
| AP                   | Access Point Module. One module that distributes network or Internet services to subscriber modules.                                                                                                    |
| API                  | Application Program Interface                                                                                                    |
| ARP                  | Address Resolution Protocol. A protocol defined in RFC 826 to allow a network element to correlate a host IP address to the Ethernet address of the host.                                                                                                    |
| BT                   | Bluetooth                                                                                                    |
| DFS                  | Dynamic Frequency Selection.                                                                                                    |
| DHCP                 | Dynamic Host Configuration Protocol defined in RFC 2131. The protocol that enables a device to be assigned a new IP address and TCP/IP parameters, including a default gateway, whenever the device reboots. Thus, DHCP reduces configuration time, conserves IP addresses, and allows modules to be moved to a different network within the system. |
| Ethernet<br>Protocol | Any of several IEEE standards that define the contents of frames that are transferred from one network element to another through Ethernet connections.                                                                                                    |
| FCC                  | Federal Communications Commission of the U.S.A.                                                                                                    |
| GPS                  | Global Positioning System. A network of satellites that provides absolute time to networks<br>on earth, which use the time signal to synchronize transmission and reception cycles (to<br>avoid interference) and to provide reference for troubleshooting activities.                                                                               |
| UI                   | User interface.                                                                                                    |
| HTTP                 | Hypertext Transfer Protocol, used to make the Internet resources available on the World Wide Web.                                                                                                    |
| HTTPS                | Hypertext Transfer Protocol Secure                                                                                                    |
| HT                   | High Throughput                                                                                                    |
| IP<br>Address        | The 32-bit binary number identifies a network element by both network and host. See also Subnet Mask.                                                                                                    |
| IPv4                 | The traditional version of Internet Protocol, defines 32-bit fields for data transmission.                                                                                                    |
| LLDP                 | Link Layer Discovery Protocol                                                                                                    |
| MAC<br>Address       | Media Access Control address. The hardware address that the factory assigns to the module for identification in the Data Link layer interface of the Open Systems Interconnection system. This address serves as an electronic serial number.                                                                                                    |
| MIB                  | Management Information Base. Space that allows a program (agent) in the network to relay information to a network monitor about the status of defined variables (objects).                                                                                                    |
| MIR                  | Maximum Information Rate.                                                                                                    |
| PPPoE                | Point to Point Protocol over Ethernet. Supported on SMs for operators who use PPPoE in other parts of their network operators who want to deploy PPPoE to realize per-subscriber authentication, metrics, and usage control.                                                                                                    |

| Term            | Description                                                                                                    |
|-----------------|----------------------------------------------------------------------------------------------------|
| Proxy<br>Server | Network computer that isolates another from the Internet. The proxy server communicates for the other computer, and sends replies to only the appropriate computer which has an IP address that is not unique or not registered.                                                                                                    |
| PoE             | Power over Ethernet.                                                                                                    |
| SLA             | Service Level Agreement                                                                                                    |
| VLAN            | Virtual local area network. An association of devices through software that contains broadcast traffic, as routers would, but in the switch-level protocol.                                                                                                    |
| VPN             | A virtual private network for communication over a public network. One typical use is to<br>connect remote employees, who are at home or in a different city, to their corporate<br>network over the Internet. Any of several VPN implementation schemes are possible. SMs<br>support L2TP over IPSec (Level 2 Tunneling Protocol over IP Security) VPNs and PPTP<br>(Point to Point Tunneling Protocol) VPNs, regardless of whether the Network Address<br>Translation (NAT) feature enabled. |

# **Cambium Networks**

Cambium Networks delivers wireless communications that work for businesses, communities, and cities worldwide. Millions of our radios are deployed to connect people, places and things with a unified wireless fabric that spans multiple standards and frequencies of fixed wireless and Wi-Fi, all managed centrally via the cloud. Our multi-gigabit wireless fabric offers a compelling value proposition over traditional fiber and alternative wireless solutions. We work with our Cambium certified ConnectedPartners to deliver purpose-built networks for service provider, enterprise, industrial, and government connectivity solutions in urban, suburban, and rural environments, with wireless that just works.

| User Guides                 | http://www.cambiumnetworks.com/guides                                                                                           |
|-----------------------------|----------------------------------------------------------------------------------------------------|
| Technical training          | https://learning.cambiumnetworks.com/learn                                                                                      |
| Support website (enquiries) | https://support.cambiumnetworks.com                                                                                             |
| Main website                | http://www.cambiumnetworks.com                                                                                                  |
| Sales enquiries             | solutions@cambiumnetworks.com                                                                                                   |
| Warranty                    | https://www.cambiumnetworks.com/support/standard-warranty/                                                                      |
| Telephone number list       | http://www.cambiumnetworks.com/contact-us/                                                                                      |
| Address                     | Cambium Networks Limited,<br>Unit B2, Linhay Business Park,<br>Eastern Road,<br>Ashburton,<br>Devon, TQ13 7UP<br>United Kingdom |

### www.cambiumnetworks.com

Cambium Networks and the stylized circular logo are trademarks of Cambium Networks, Ltd. All other trademarks are the property of their respective owners.

© Copyright 2024 Cambium Networks, Ltd. All rights reserved.